# **EXMARaLDA/FOLKER, MAC OS Yosemite and the QuickTime Player**

## *Thomas Schmidt, 07.04.2015*

If you are using MAC OS 10.10 (Yosemite), you will find that QuickTime is installed, but that the QuickTime for Java (QTJ) components have been removed. These components are, however, essential to the ELAN-QuickTime Player – integrated in EXMARaLDA and FOLKER- to successfully play your audio and video files. Installing an older version of QuickTime is, unfortunately, no solution to this problem. Since QuickTime is an integral part of the OS system, it can only be modified by a software update.

In case you are working **exclusively with audio files**, we suggest that you use the **BAS Audio Player**. Please proceed as follows:

- Using FOLKER: Choose "Edit > Preferences… > Player >" and select the "BAS Audio Player". Restart FOLKER.
- Using EXMARaLDA Partitur Editor: Chose "Edit > Preferences… > Media" and select the "BAS Audio Player". Restart the Editor.

In case you are working with **video files**, you need to **manually install the missing system components of QuickTime**. The corresponding manual can be found on the following site:

## [http://worms.zoology.wisc.edu/research/styled-2/qtj\\_yosemite.html](http://worms.zoology.wisc.edu/research/styled-2/qtj_yosemite.html)

Since the manual mentioned above is, however, rather brief, you might also want to consider the subsequent guidelines.

- 1) To start with, please download the following three files:
	- a) QTJava.zip (a Java library)
	- b) libQTJNative.jnilib (a Java Native Interface library)
	- c) QuickTimeJava.zip (includes a MAC OS bundle file directory)

It must be noted that Safari, per default, extracts ZIP files right after the download. For a successful installation it is, however, important that file a) is moved as a packed ZIP file into the system folder, whereas in file c) you only need to move the QuickTImeJava directory (see below). To disable Safari from automatically unzipping your file, press the Ctrl key while clicking the link (resp. with a right click of the mouse) and select "Download Linked File As…".

2) Now you need to move files a) and b) into the following folder:

## /System/Library/Java/Extensions

For this step, administrator rights are required (in my home directory, which, theoretically, does not require administrator rights to operate in the library folder, I could not find, for reasons unknown to me, the subfolder /Library/Java). Since, per default, the finder does not show the folder itself, please follow the instructions provided by the following site:

#### <http://osxdaily.com/2014/12/16/show-user-library-folder-os-x-yosemite/>

In your finder, change to "Applications" and press "Cmd +  $\Upsilon$ ". Now you have access to the system disk and should see the folder "System".

3) Unlike other \*.jnilib files that can be found in the Extensions folder, file b) (after copying) has no executable permissions. As they are inevitable, you need to restore them. In order to do this, please open a terminal and enter:

chmod a+x /System/Library/Java/Extensions/ libQTJNative.jnilib

4) Now you need to unzip file c) and copy *only* the directory "QuickTImeJava" (it appears that the capital I is irrelevant) into the folder:

#### /System/Library/

5) Finally, you need to reboot your computer. Now should now be able to use the ELAN-Quicktime player in EXMARaLDA as usual.

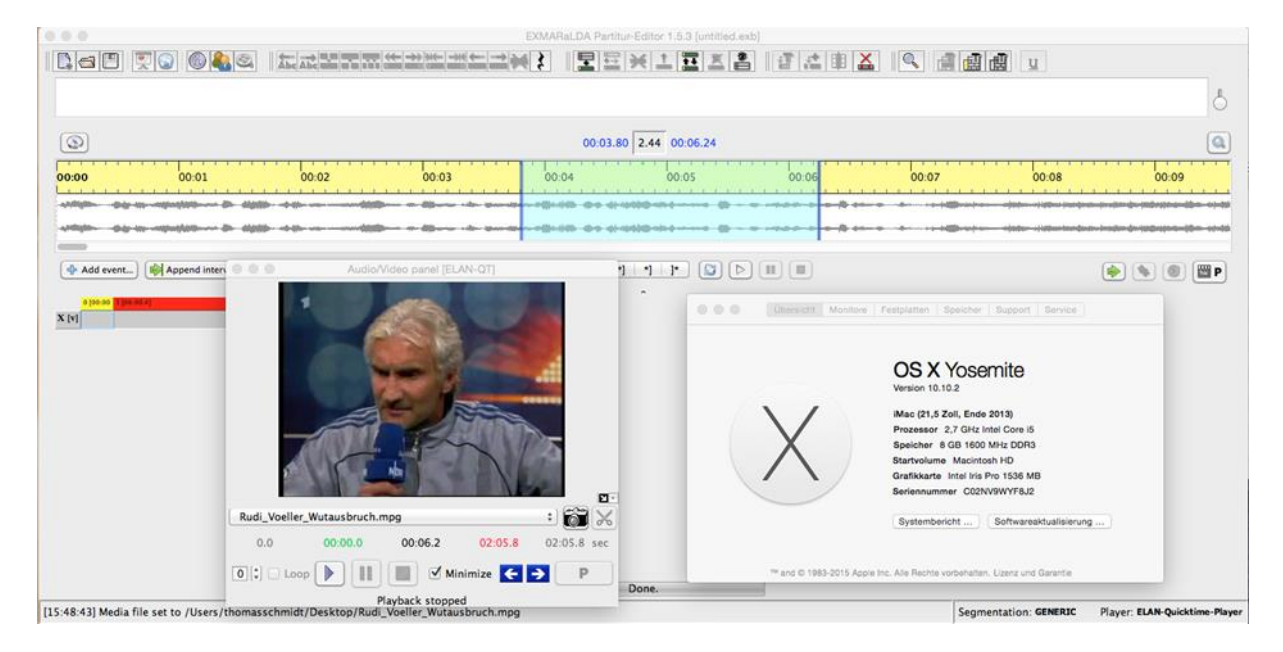